## Δραστηριότητα Γνωριμίας

1. Μπείτε στον παρακάτω σύνδεσμο και δημιουργήστε το δικό σας «Avatar».

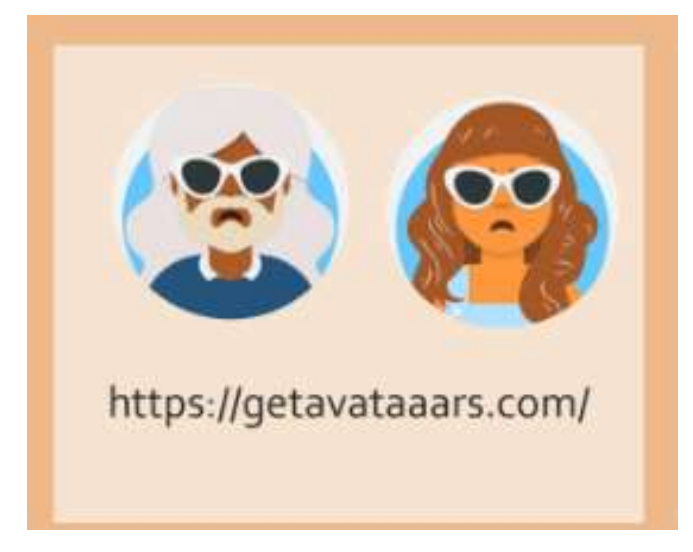

- 2. Μπείτε στο twinspace.etwinning.net και κάντε login με το username και password που σας έχει δοθεί.
- 3. Αφού συνδεθείτε μπείτε στο Twinspace.

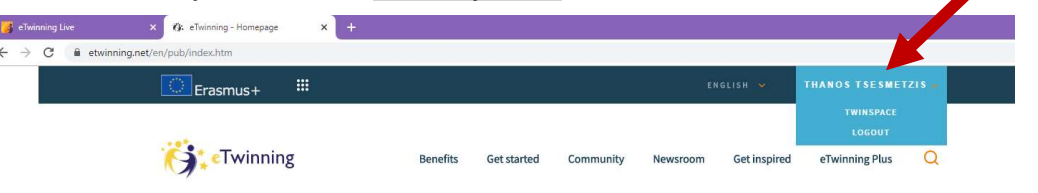

4. Πάνω δεξιά υπάρχει ένα κενό εικονίδιο του προφίλ σας. Πατήστε το και μπείτε για επεξεργασία των δεδομένων σας

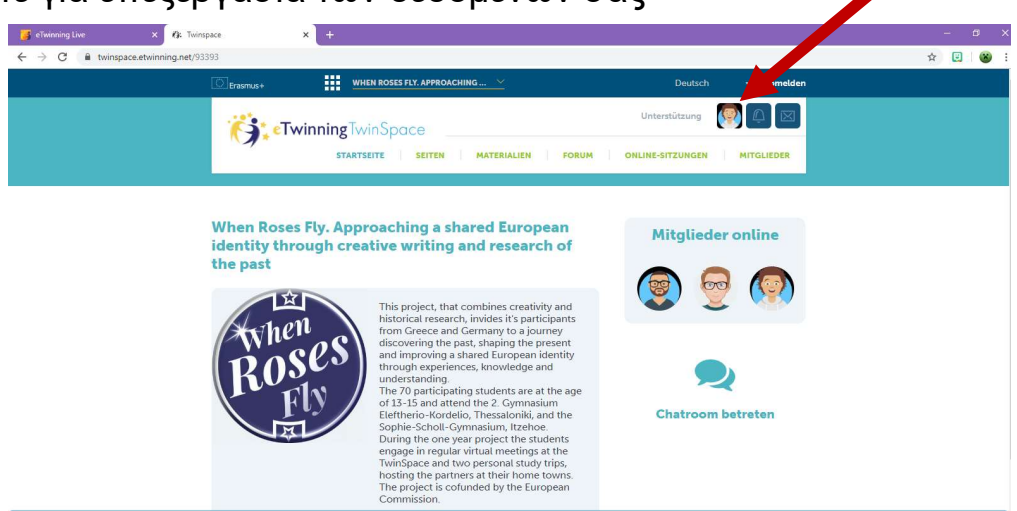

5. Στο «Profil bearbeiten» μπορείτε να επεξεργαστείτε τις πληροφορίες του προφίλ σας και να προσθέσετε την φωτογραφία που δημιουργήσατε με την εφαρμογή

getavataaars.com

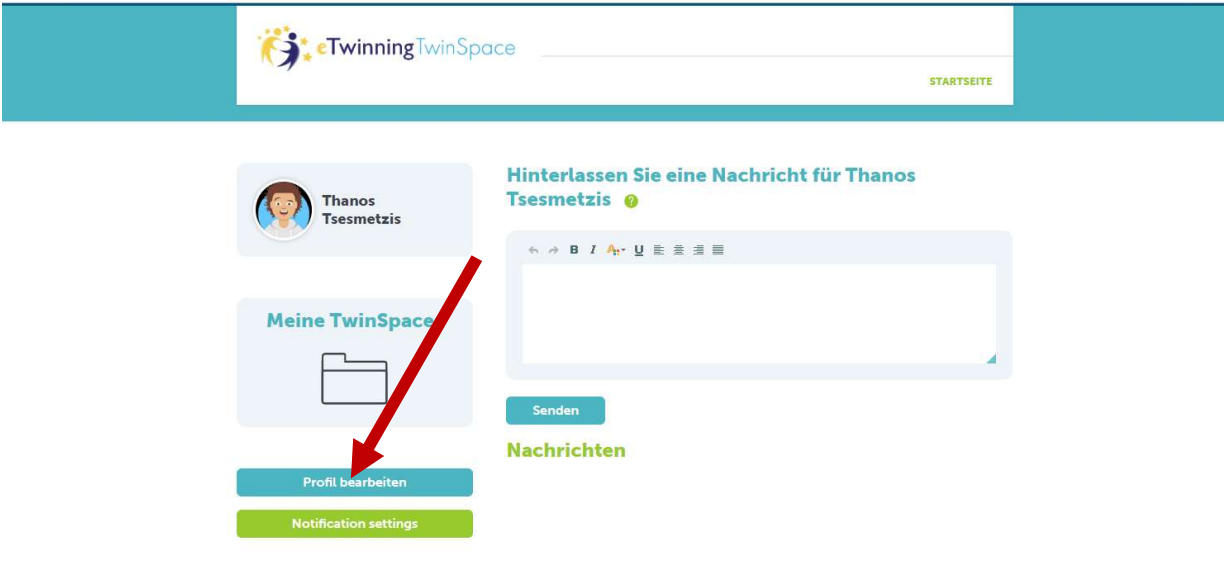

**Viel Spaß!**